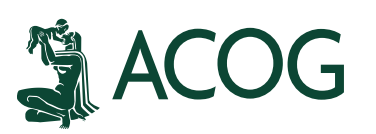

# **Instrucciones Solicitud Fellow en Línea**

1) Por favor visite [www.acog.org/join](http://www.acog.org/join) y haga hacia abajo en la página web. Haga clic en la pestaña "Solicitudes e información en español".

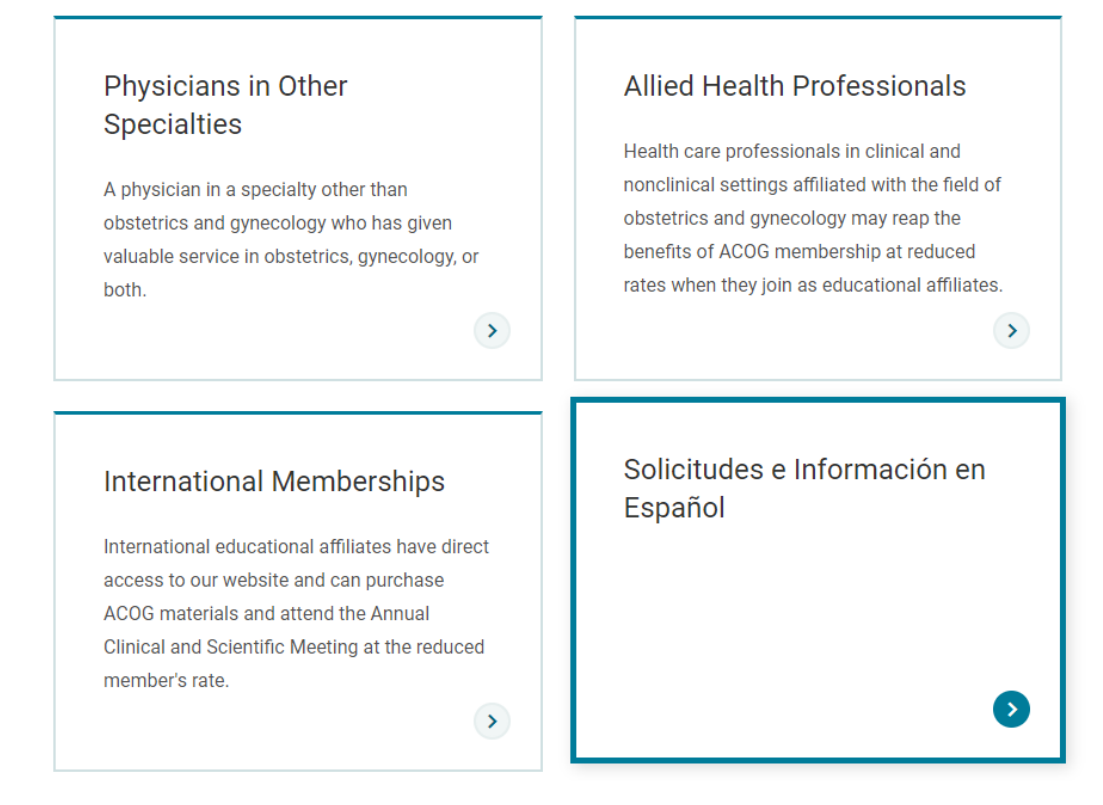

2) Haga clic en "Solicitud de estatus de Fellow".

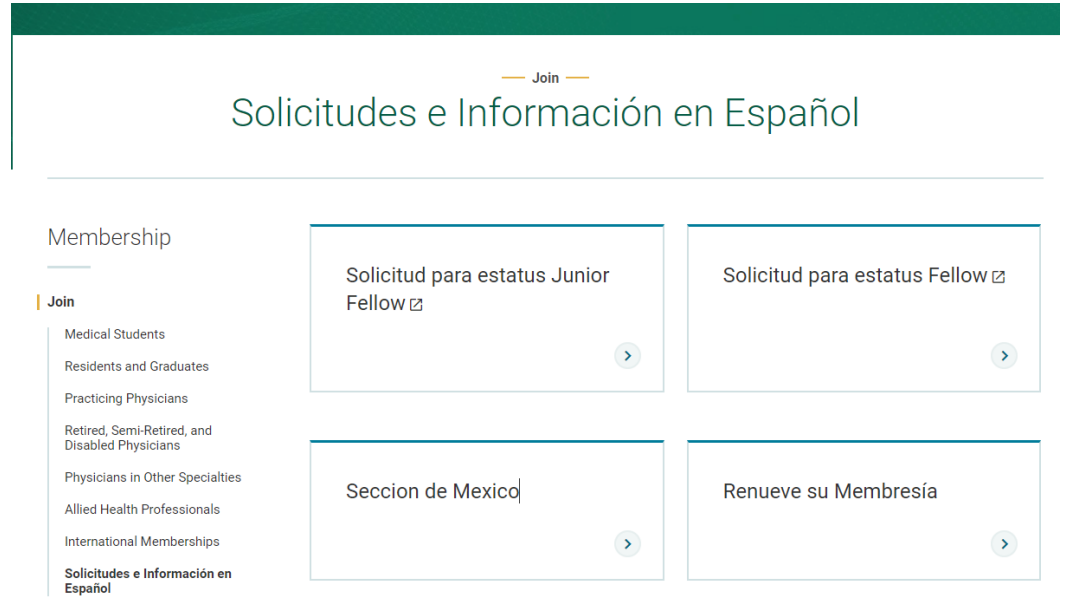

#### 3) Ingrese el correo electrónico y haga clic en "Go".

### Solicitud para estatus Fellow en el

## Colegio Americano de Obstetras y Ginecólogos

#### Por favor, lea antes de completar la solicitud

#### Tasa de solicitud

Solicitantes deben pagar una tasa de solicitud de \$ 100.00 (USD), que es una tarifa única separada de las cuotas de membresía. Las cuotas se facturan una vez que es admitido como miembro. Esta tarifa de procesamiento debe enviarse junto con la solicitud y no es reembolsable. Las solicitudes no se procesarán hasta que se haya recibido la tasa de solicitud. El pago puede hacerse con las siguientes tarjetas de crédito: Visa, MasterCard o American Express.

#### Requisitos de elegibilidad

1. Certificación y Mantenimiento de la Certificación en obstetricia, ginecología o ambas de una de las juntas reconocidas por la Junta Directiva del Colegio:

- . American Board of Obstetrics and Gynecology Parts I and II
- . American Osteopathic Board of Obstetrics and Gynecology
- Royal College of Obstetricians and Gynaecologists of England
- . Royal College of Physicians and Surgeons of Canada or Quebec
- · Consejo Mexicana de Ginecologia y Obstetricia
- · Latin American Board
- . The University of the West Indies Postgraduate Doctorate Medicine
- Royal Australian and New Zealand College of Obstetricians and Gynaecologists
- Japanese Society of Obstetrics and Gynecology (JSOG)
- · Federación Centroamericana de Sociedades de Obstetricia y Ginecologia
- · Sociedad Chilena de Obstétrica y Ginecologia
- European Board and College of Obstetrics and Gynaecology (EBCOG)

El estado de Fellow también está disponible para médicos certificados en otras Secciones de América Latina (Argentina, Colombia, República Dominicana, Ecuador y Perú).

2. Los solicitantes deben poseer una licencia sin restricciones para practicar medicina y cirugía en cada estado, jurisdicción o país donde el solicitante tenga licencia.

#### **Información Adicional**

Por favor, lea los estatutos de ACOG y el Código de ética profesional (haga clic para ver) antes de completar la solicitud. Los solicitantes deben proporcionar su(s) licencia(s) médica(s) y su certificado de certificación de la junta con la solicitud. Estos documentos deben escanearse a una computadora y subir electrónicamente con la aplicación. Aceptamos documentos con una extensión de archivo .pdf, .png, .doc o .docx, .tif, jpeg o .jpg. No se permiten otros tipos de extensión de archivo.

El tiempo de procesamiento puede demorar hasta cuatro (4) semanas si la solicitud está completa.

Compatibilidad del navegador web:

Si tiene problemas con la solicitud en línea, asegúrese de estar usando la versión más actual de su navegador web. Admitimos las versiones más recientes de Chrome, Microsoft Edge, Firefox y Safari en los sistemas operativos actuales. Para garantizar que mantenemos los más altos estándares de seguridad para los datos de nuestros miembros, solo se admiten los navegadores web y los sistemas operativos actuales.

Para la mejor experiencia de usuario, recomendamos utilizar una computadora portátil, computadora de escritorio o tableta para acceder y enviar las solicitudes de membresía en línea

## ¿Tiene un inicio de sesión de ACOG?

(Incluyendo membresía previa o inicio de sesión de registro de eventos) Ingrese su correo electrónico para localizar su cuenta e iniciar el proceso de solicitud. Si tiene un correo electrónico archivado, se le pedirá que inicie sesión con su correo electrónico y contraseña principal

caguilar@acog.org

Correo electrónico principal:

Go

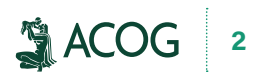

4) Si ya tiene un registro de ACOG (por ejemplo, membresía anterior o registro para un evento de ACOG), se le pedirá que inicie sesión. Si no tiene una cuenta de ACOG, se le pedirá que cree una cuenta.

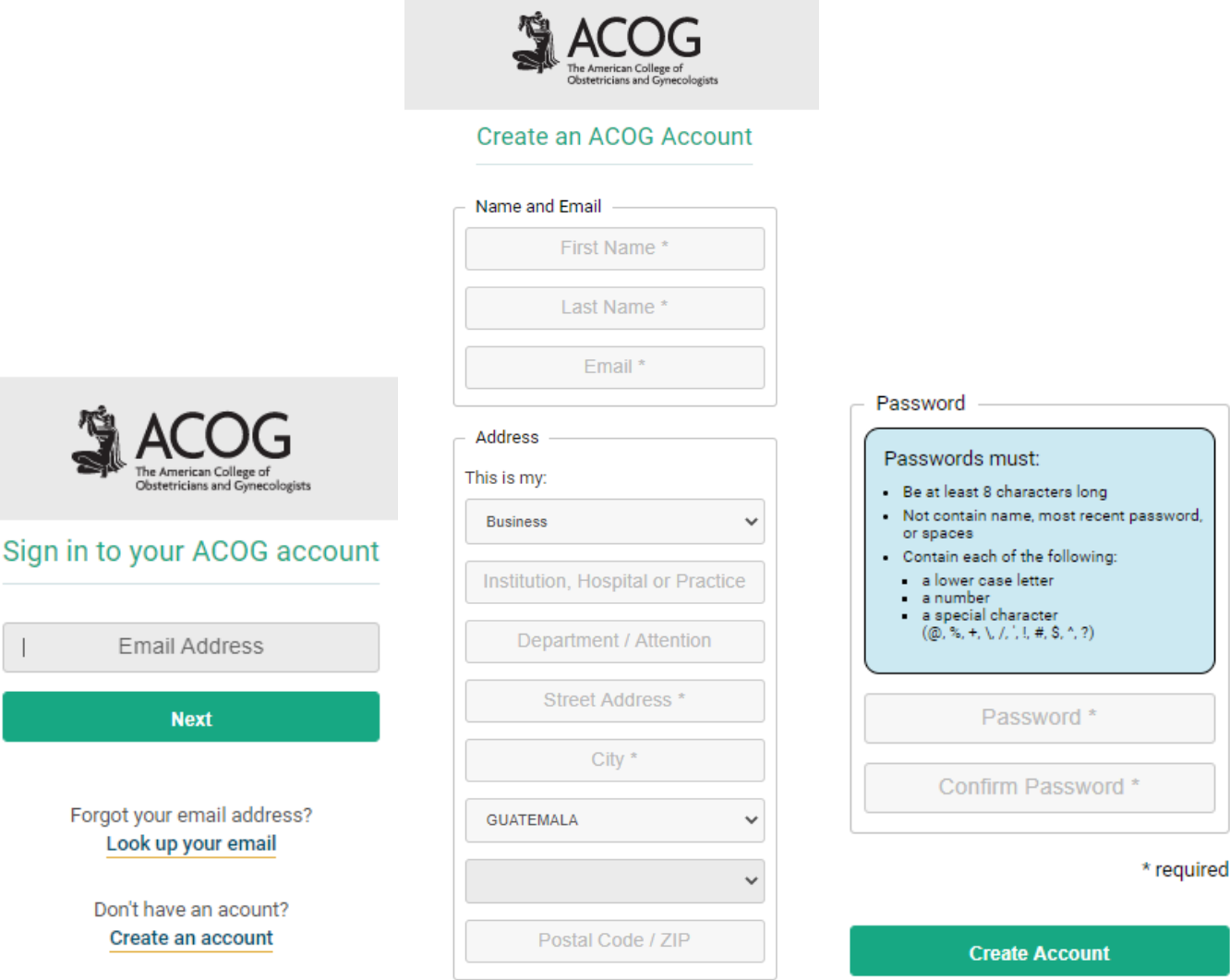

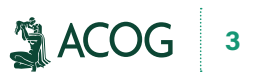

5) Ingrese la información demográfica y haga clic en "Guardar y Continuar".

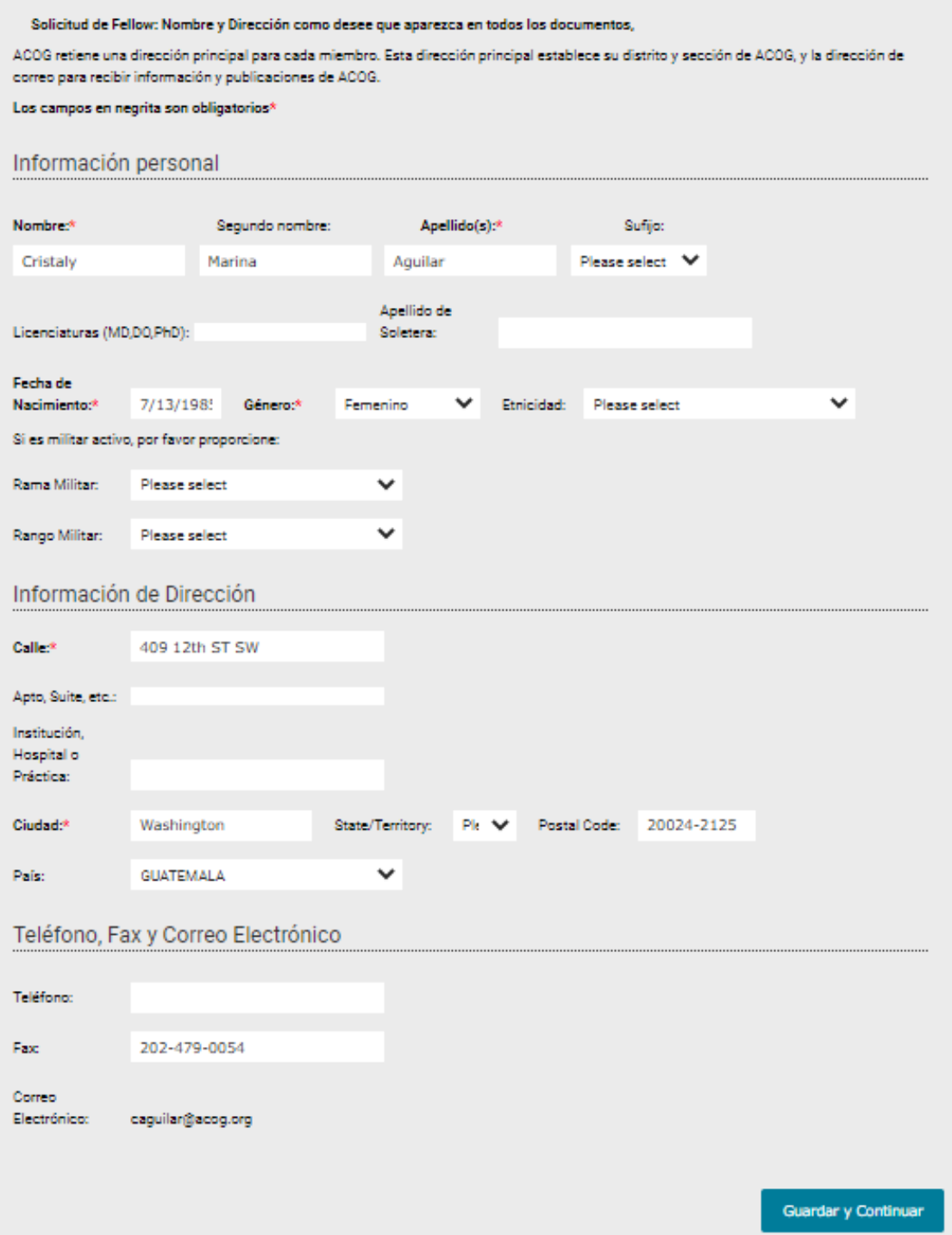

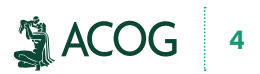

6) Seleccione las preferencias de comunicación por correo electrónico.

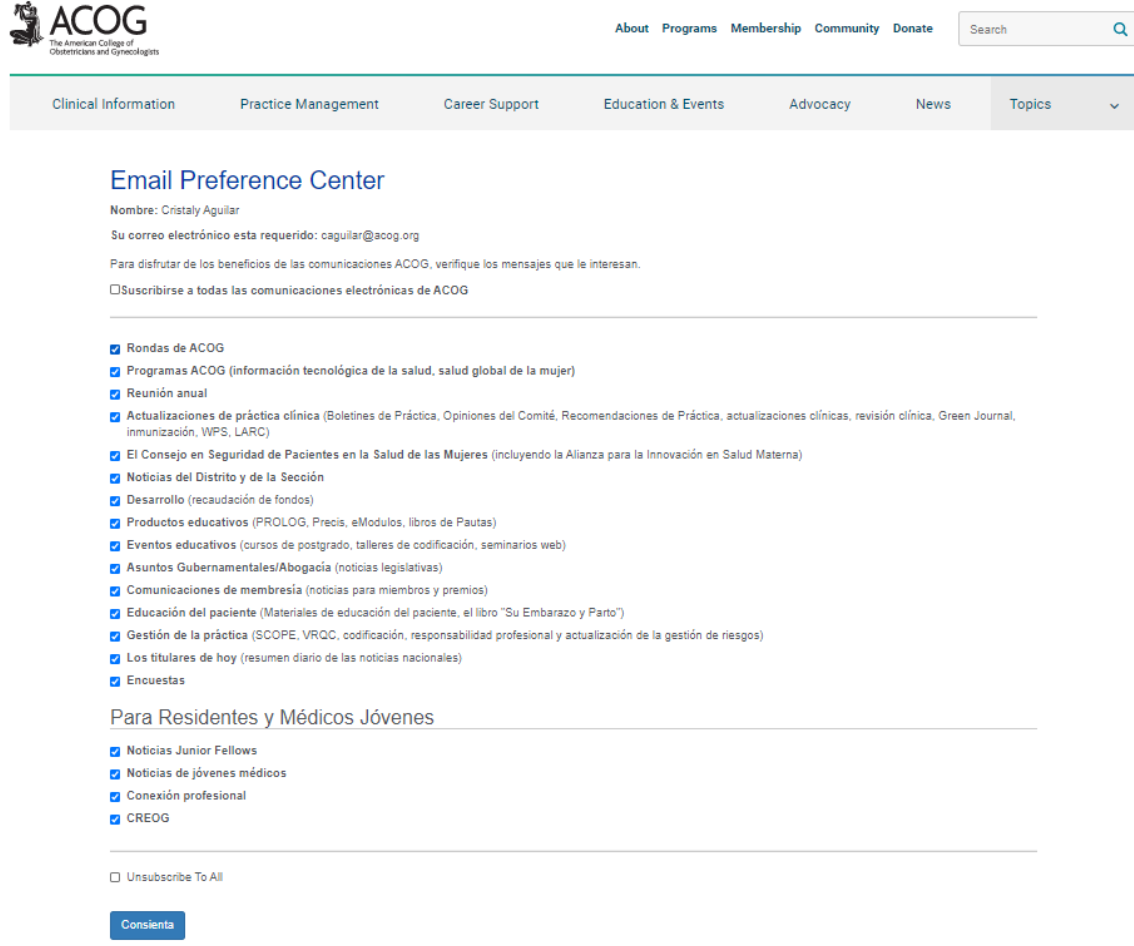

7) Haga clic en "Añadir Certificación" para ingresar información de certificación.

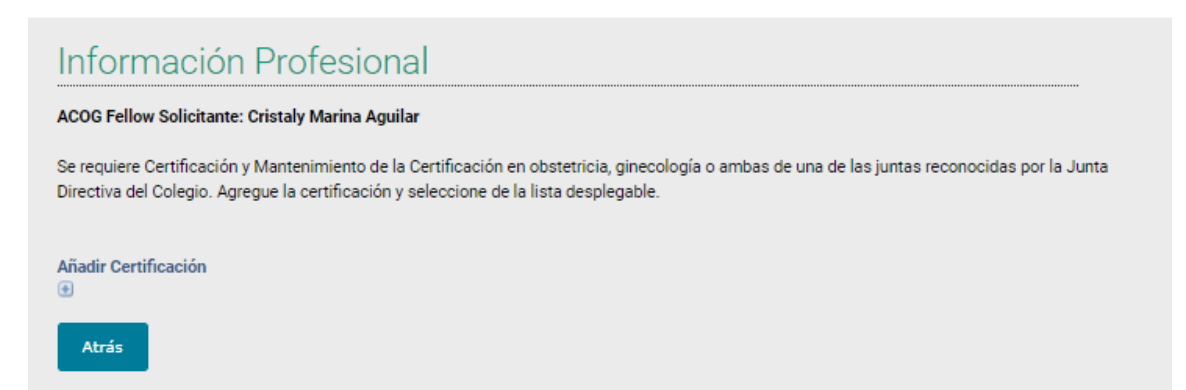

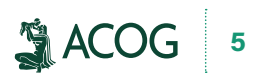

8) Ingrese la información de su certificación es decir la carta que se le dio cuando aprobó el examen CAFA y haga clic en "Save".

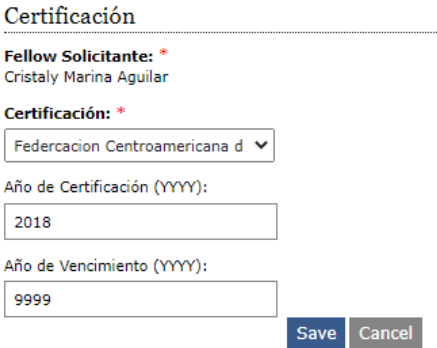

9) Haga clic en "Guardar y Continuar" para proceder.

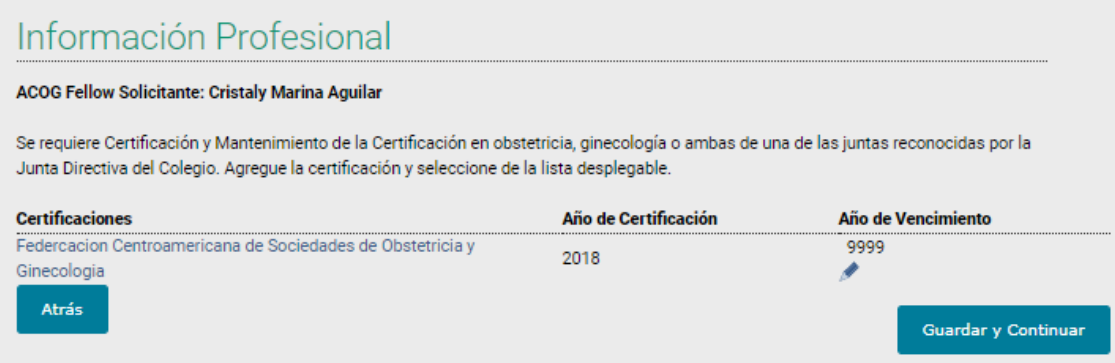

10) Haga clic en el enlace "haga aquí para subir el documento" para subir una copia de su la carta de certificación.

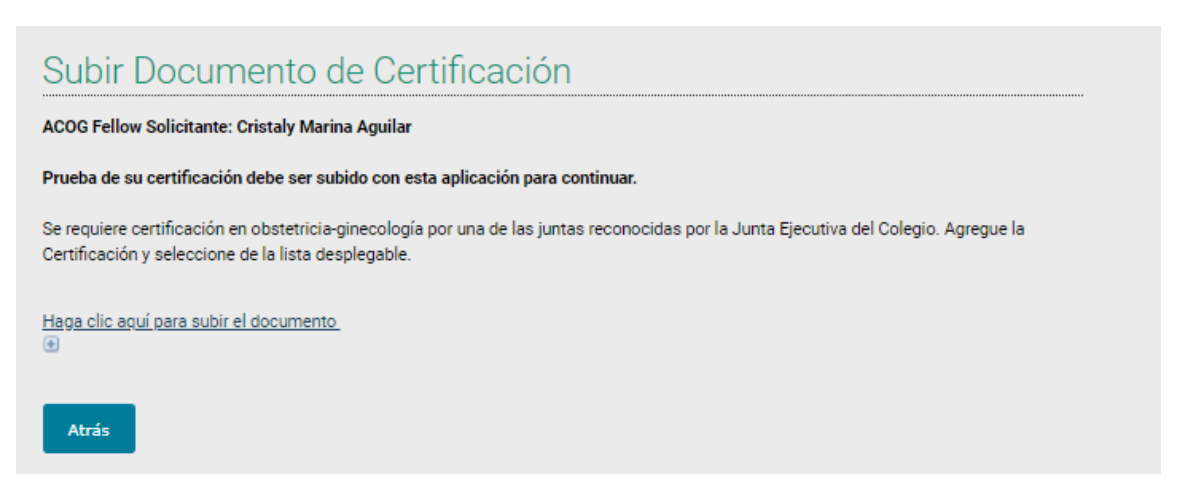

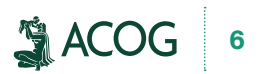

11) Busque una copia de la carta de certificación en su computadora y haga clic en "Save".

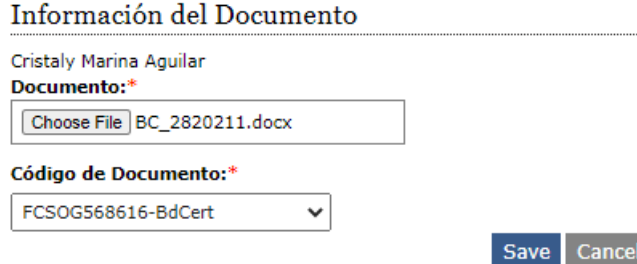

12) Haga clic en "Guardar y Continuar" para proceder.

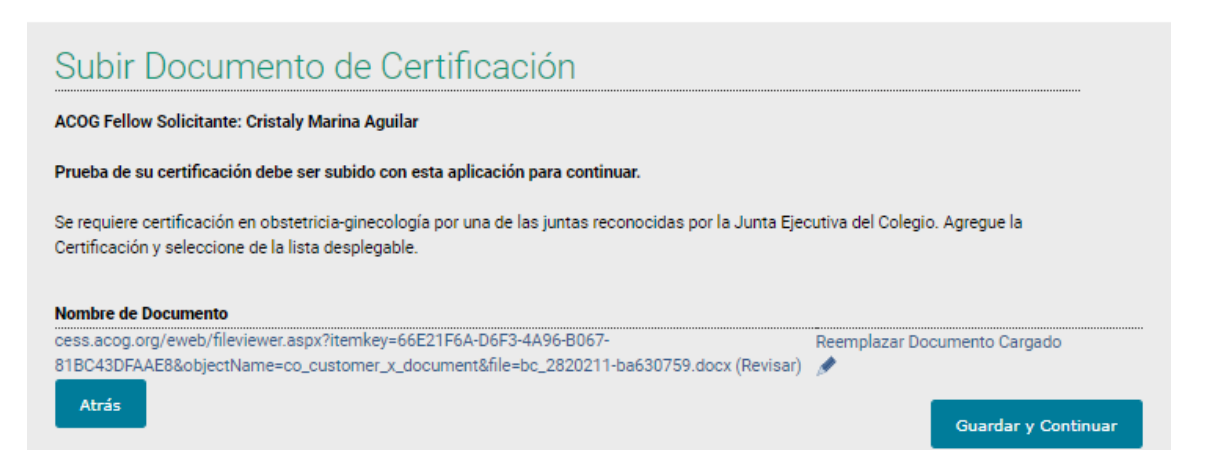

13) Haga clic en "Agregar Información de Licencia" para agregar la información de su licencia médica o cedula profesional.

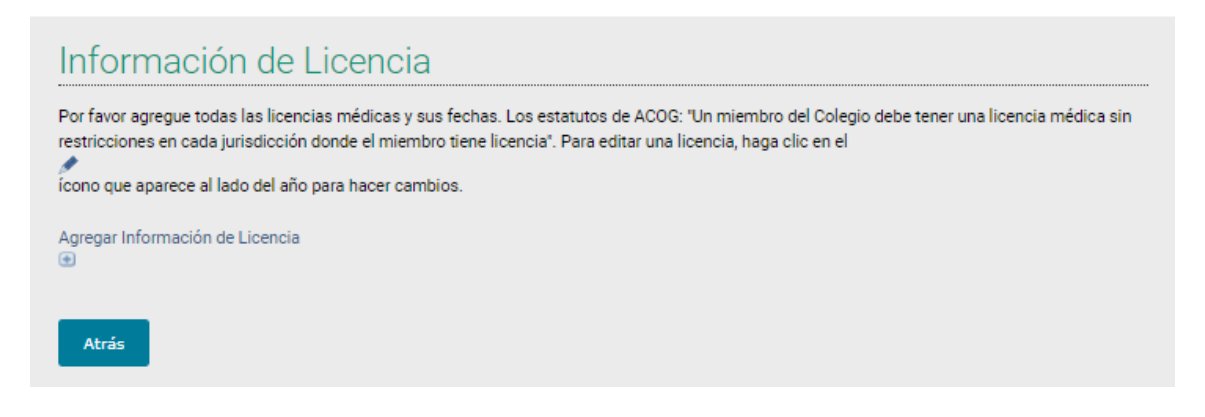

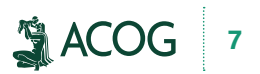

14) Ingrese la información de la licencia médica. Haga clic en "Save", y después en "Guardar y Continuar".

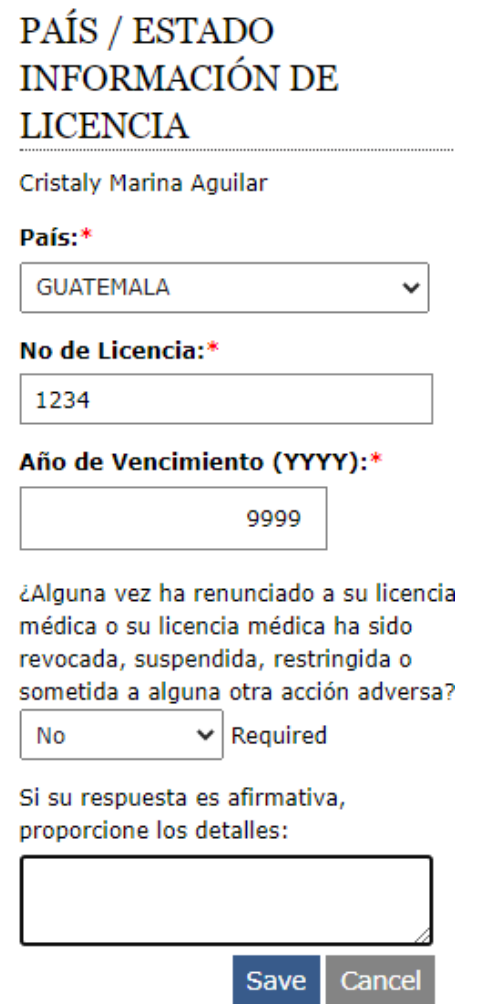

15) Haga clic en el enlace "Haga clic aquí para subir el documento" para subir una copia de su licencia médica.

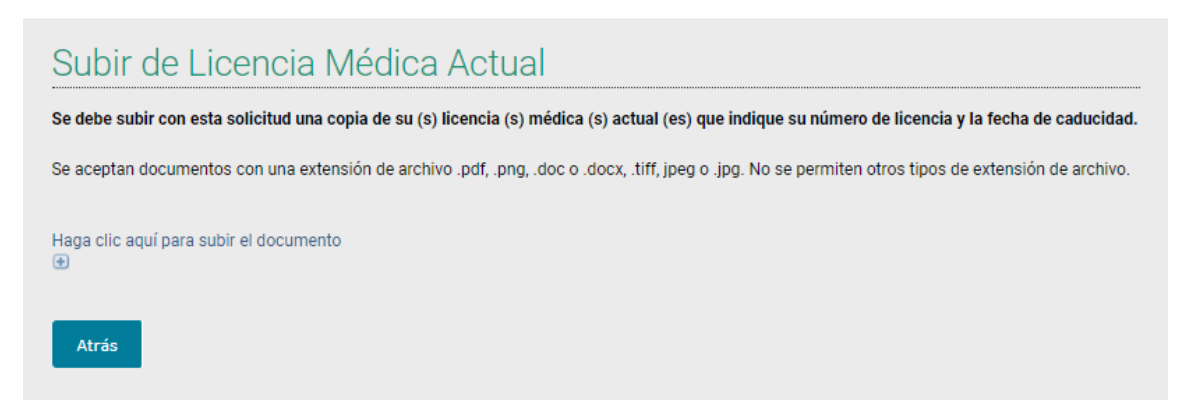

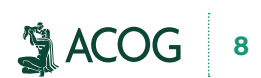

16) Busque una copia de la licencia médica en la computadora y haga clic en "Save".

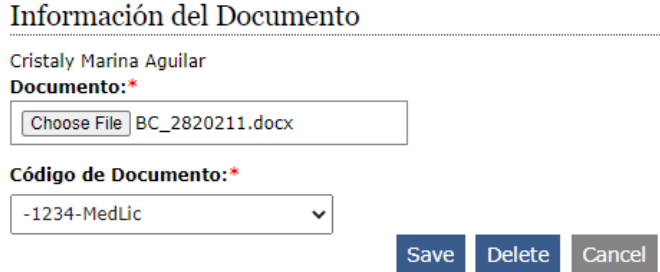

17) Haga clic en "Guardar y Continuar" para proceder.

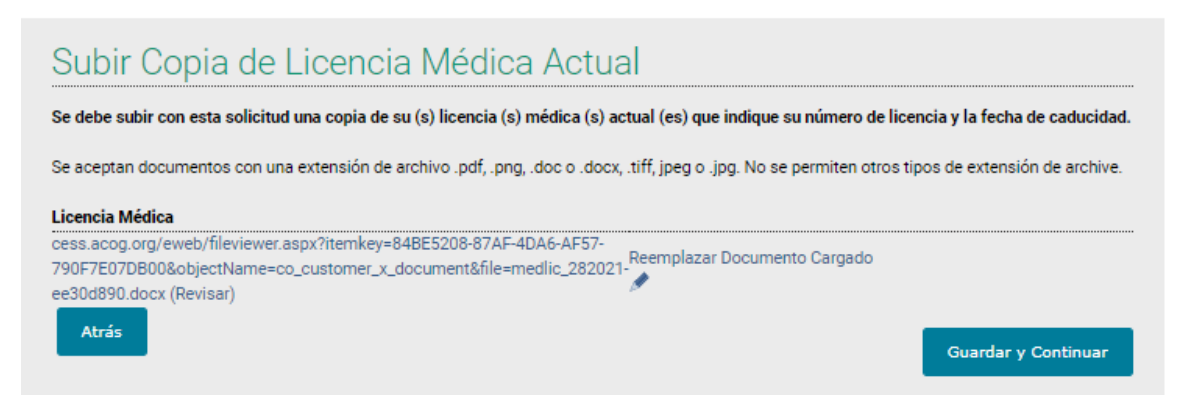

18) Agregue información sobre cómo practica la medicina haciendo clic en "Agregar Practica y Especialidad".

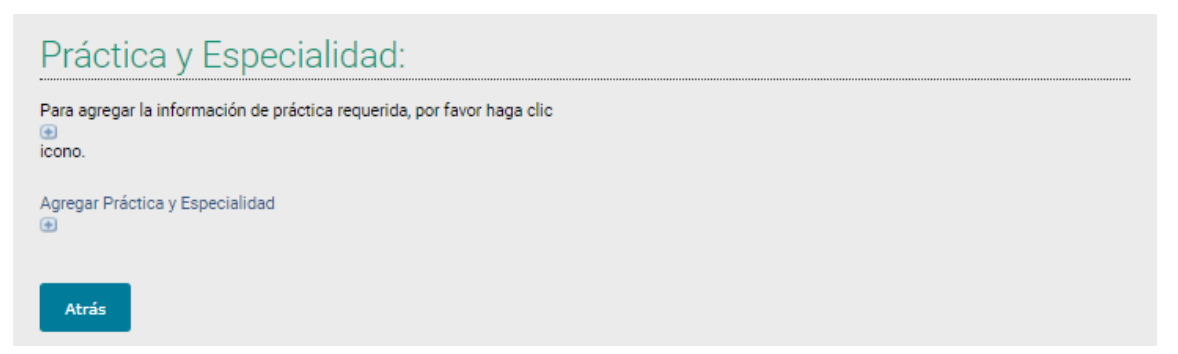

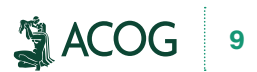

19) Ingrese la información y haga clic en "Save".

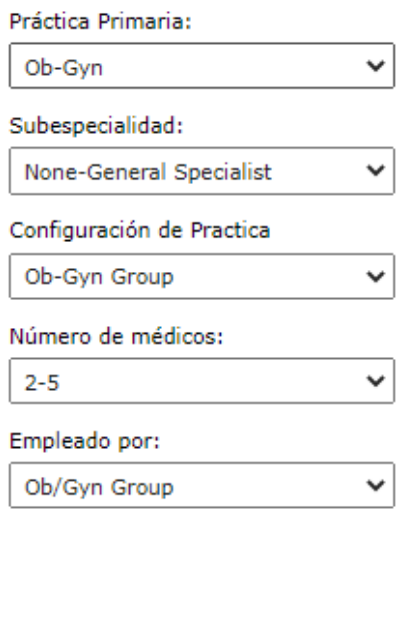

20) Haga clic en "Guardar y Continuar" para proceder.

Save Cancel

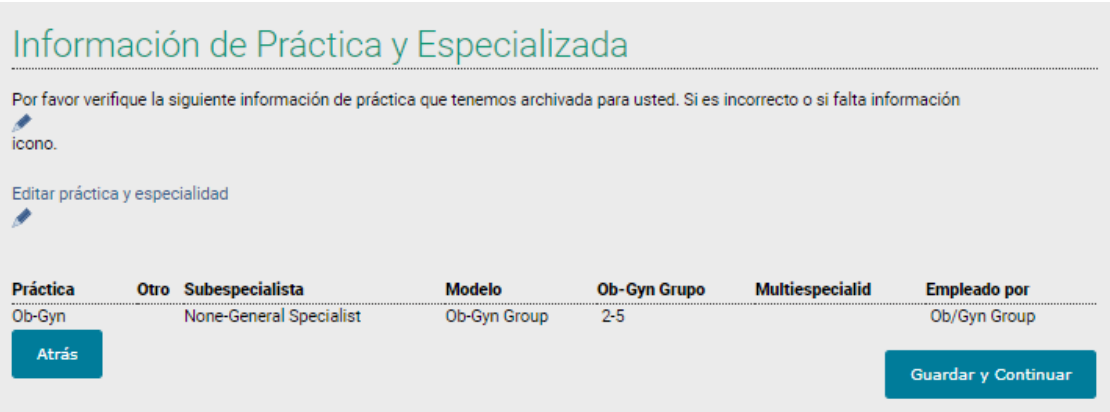

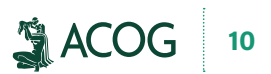

21) Responda la pregunta sobre privilegios del personal del hospital y haga clic en "Guardar y Continuar".

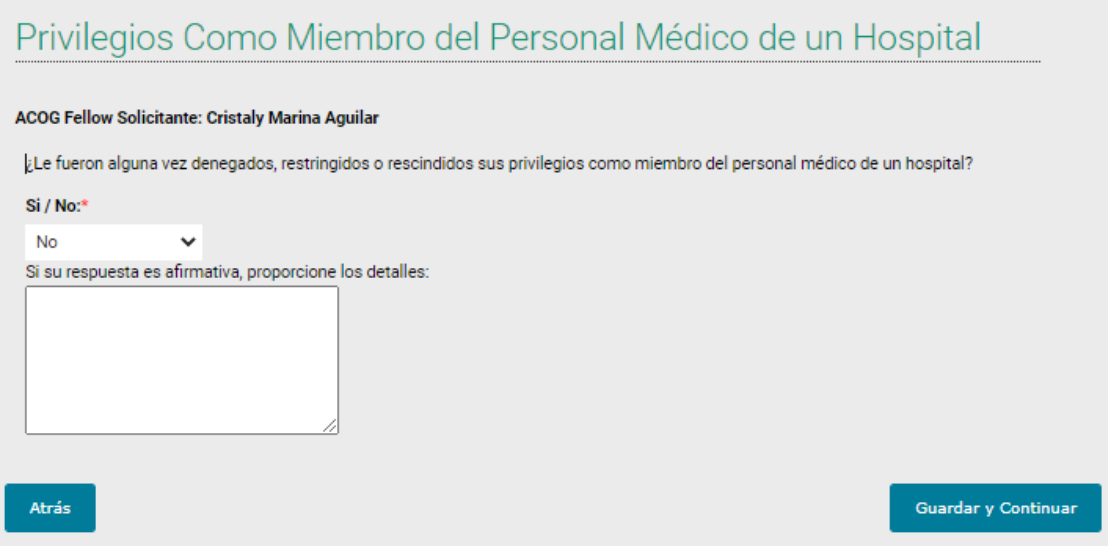

22) Lea ambas declaraciones y, si está de acuerdo, escriba su nombre completo. Haga clic en "Guardar y Continuar" para proceder.

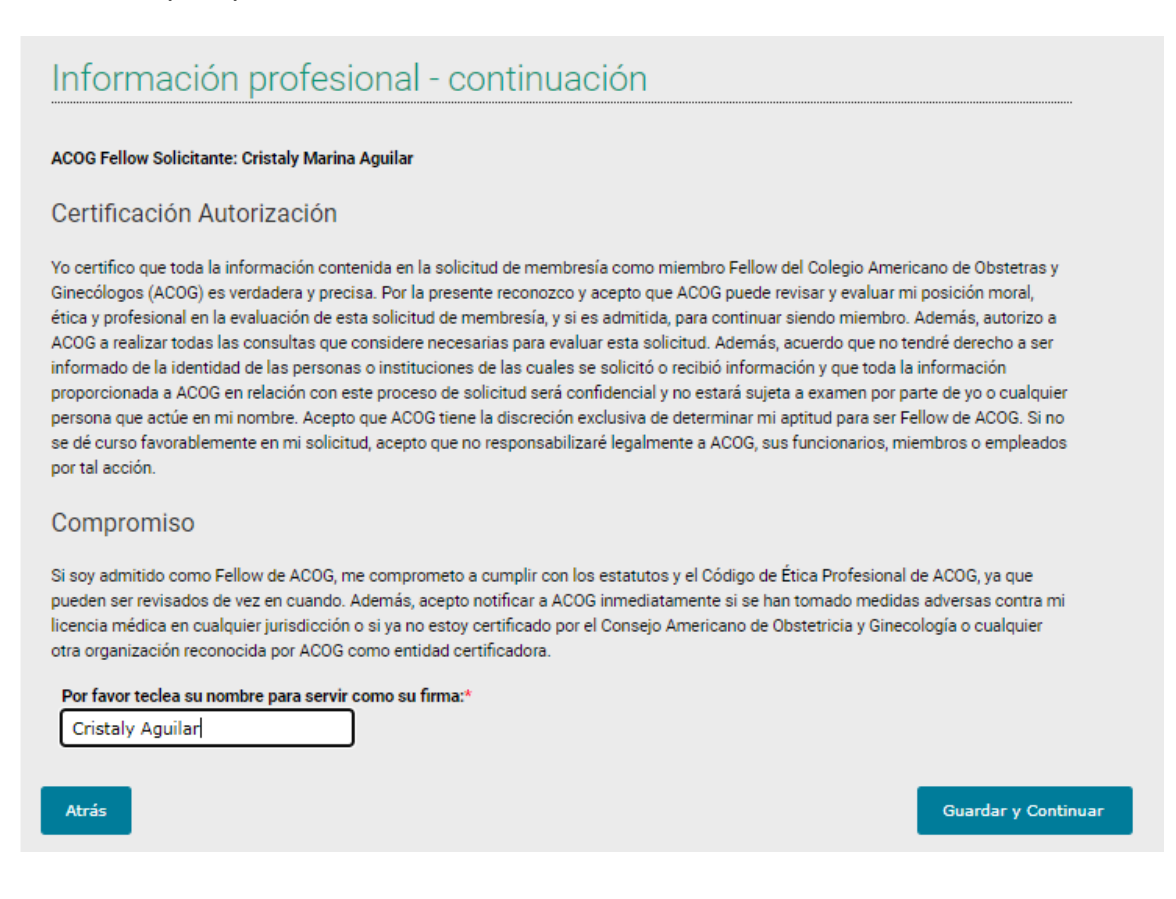

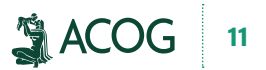

23) Haga clic en "siguiente" para agregar la tasa de solicitud al carrito. Esta tasa se paga solamente una vez y es un cobro separada de las cuotas de membresía. Las cuotas de membresía se facturan una vez que la solicitud ha sido procesada y usted es admitido como miembro.

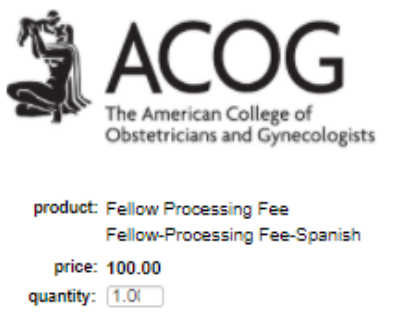

Next

24) Haga clic en "check out" para proceder.

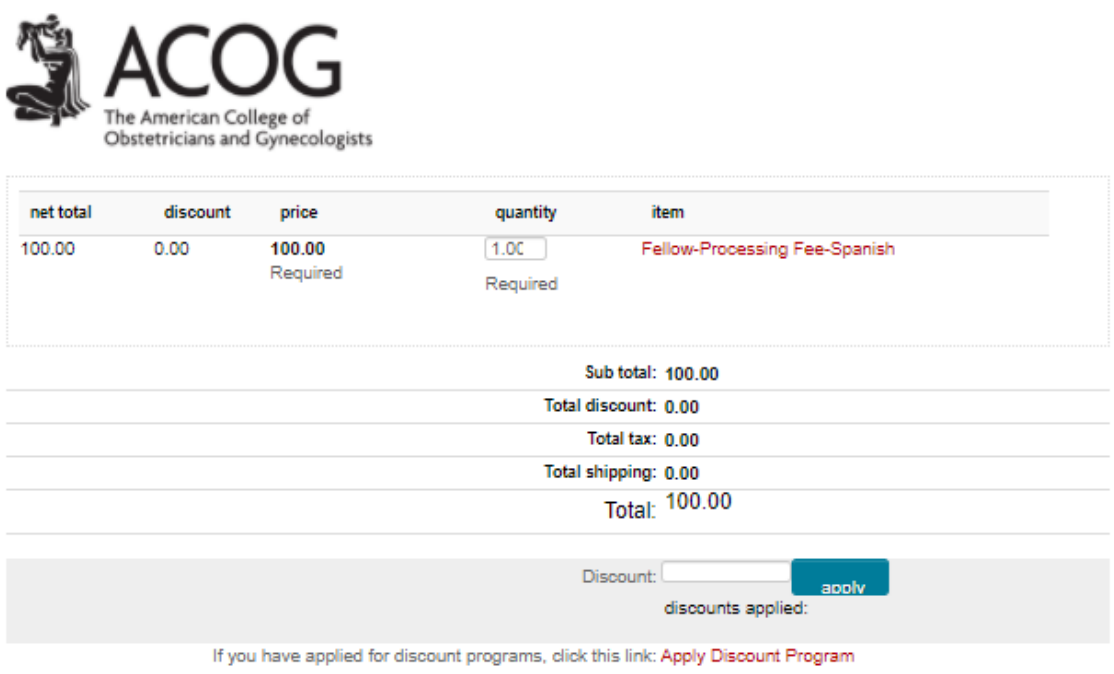

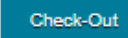

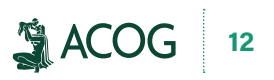

25) Ingrese la información de la tarjeta de crédito y haga clic en "Continue".

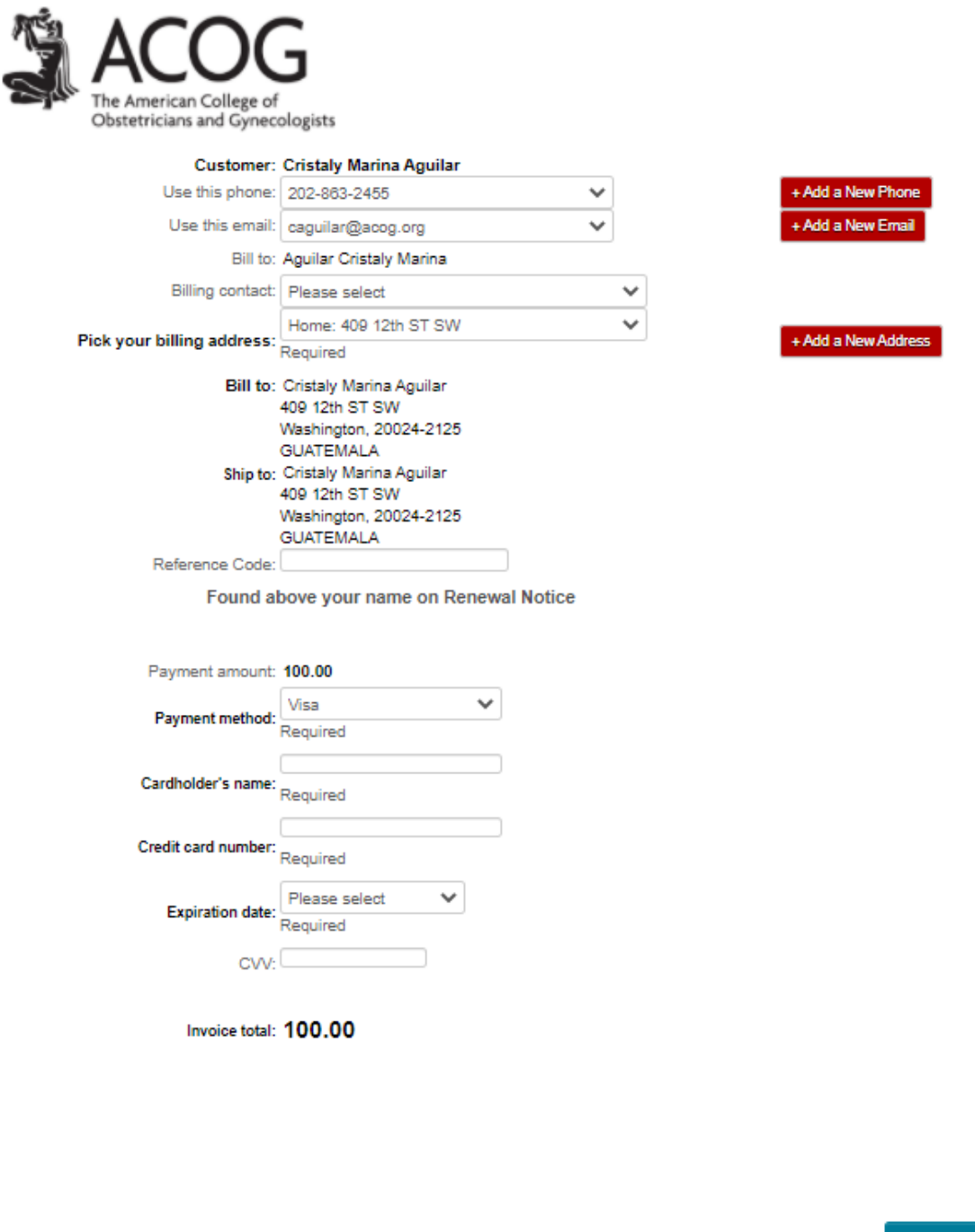

26) Felicitaciones, la solicitud de Fellow se sometió con éxito. Por favor comuníquese con Servicios de Membresía si tiene preguntas por correo electrónico a [membersupport@acog.org](mailto:membersupport%40acog.org?subject=) o llame al 202-863-2452 o al (800) 673-8444 ext. 2452.

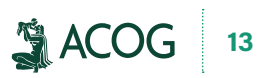

Continue